1) Open Entourage, go to the "**Tools**" menu (if you get other pop-up screens when opening Outlook Express, close them until you can click on the "**Tools**" menu), and click on "**Accounts...**"

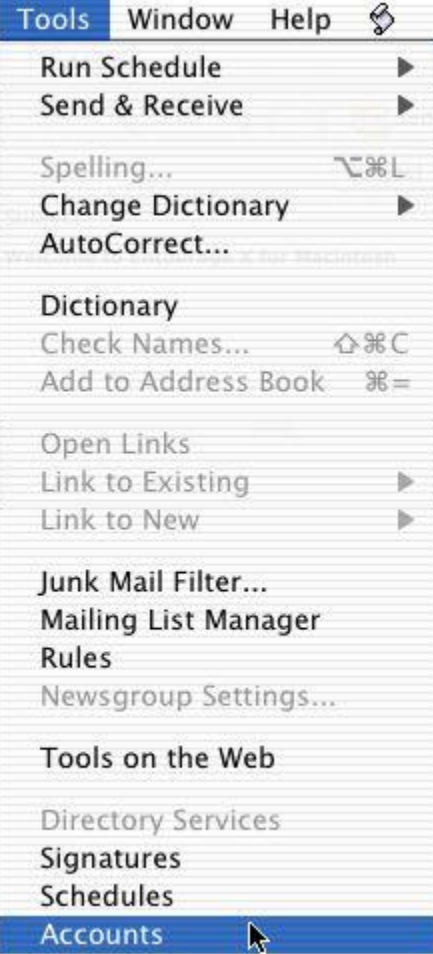

2) When the "**Internet Accounts**" window appears, click on the "**Mail**" tab. Click and hold on the "**New**" button, moving your pointer over the "**Mail...**" label and release the mouse button.

# **Microsoft Entourage For Max OS X – Email Account Set up Guide**

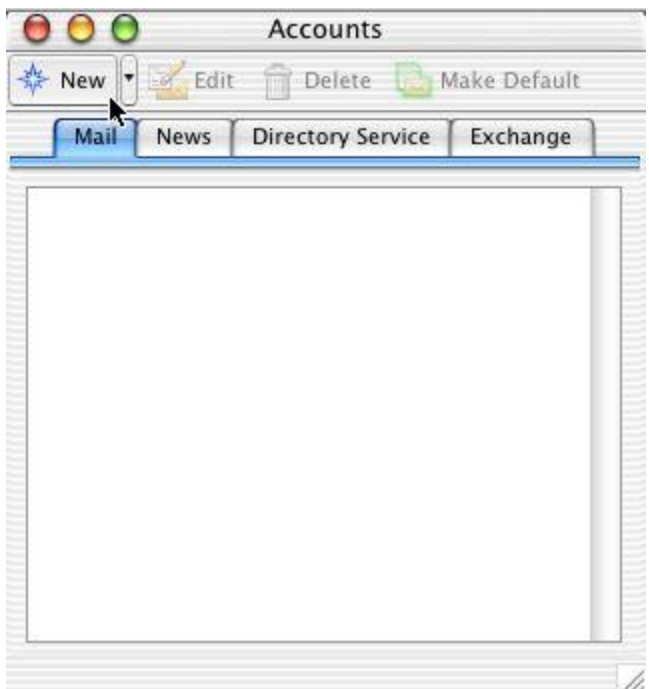

3) When the "**Account Setup Assistant**" dialog starts, begin filling out **Your name**: the name you want to appear on all your emails you send to people. At the bottom left of this window, click **Configure account manually**.

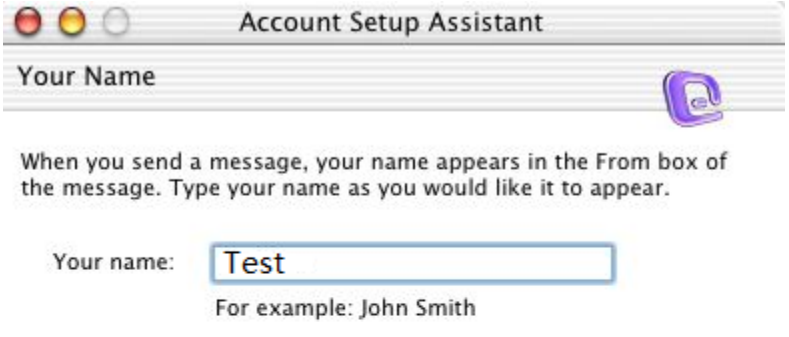

Click the right arrow to continue.

Configure account manually

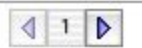

4) In the **New Account** window, you can either choose **POP** or **IMAP**. Click OK.

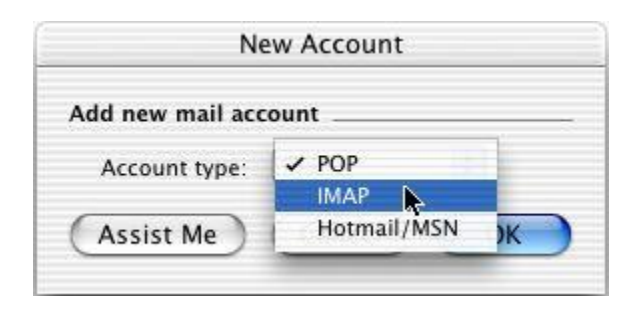

NOTE: Once you've selected the Account Type (POP3 or IMAP), you're not allowed to change it later. Quick explanation of POP3 and IMAP as the table below:

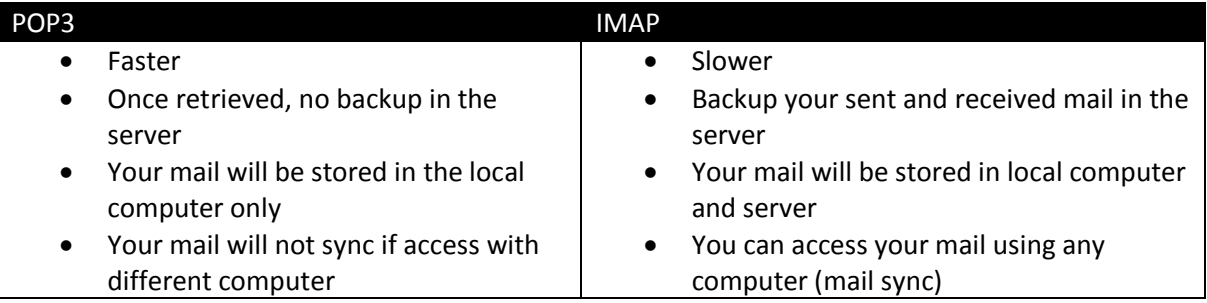

5) In the **Edit Account** window, fill in the following information:

### **Account Settings**

**Account name**: Your full name **Include this account...**: (optional)

### **Personal information**

**Name**: Your full name **E-mail address**: <your e-mail address > Example: test@belxpress.com

# **Receiving mail**

Account ID: <your e-mail address> Example: test@belxpress.com **IMAP server:** <your mail server> Example: mail.belxpress.com **Password/Save password**: (optional)

## **Sending mail**

**SMTP Server:** <your mail server> Example: mail.belxpress.com

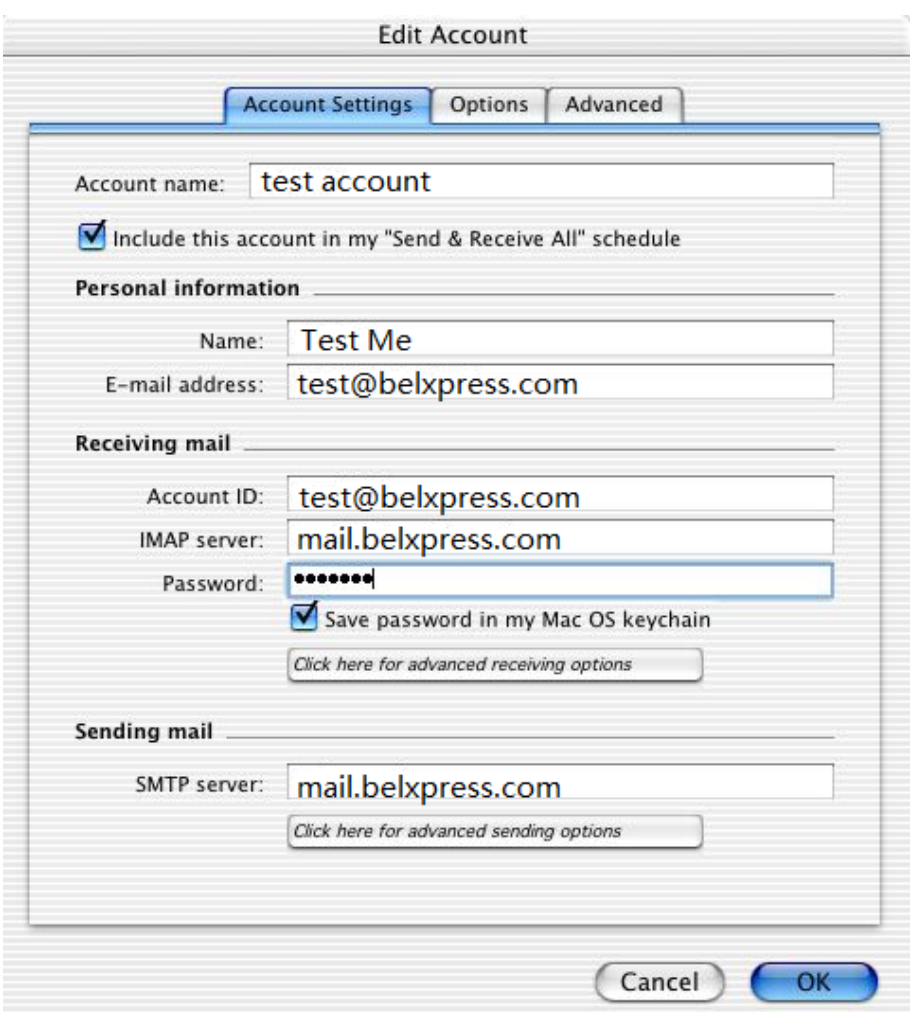

6) Set advanced receiving options (optional):

This step is optional, without SSL is preferred. However, if you choose to enable SSL, **This IMAP service requires a secure connection (SSL)** should be checked.

**Override default IMAP port**: check if 993 isn't set, and reset to 993 if needed.

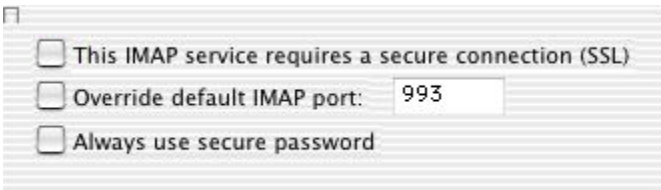

*NOTE*: For faster performance, without SSL is preferred. For added security, SSL or TLS can be used. If TLS has been chosen, set the **Outgoing server (SMTP)** port to **587** (not 465).

7) Set advanced sending options:

If you choose to enable SSL, **SMTP service requires secure connection (SSL)** should be checked. Without SSL is recommended as the server's self-signed certification will cause warning alert from Entourage.

**Override default SMTP port** should be checked and changed to **587**. If SSL is enable, and if you have trouble sending e-mail with port 587, try port 465 instead, otherwise stick to port 587.

## **SMTP server requires authentication** MUST be checked.

**Use same settings as incoming mail server** should be set, or **Log on using** should be checked, and specify Account ID as your full e-mail address and password

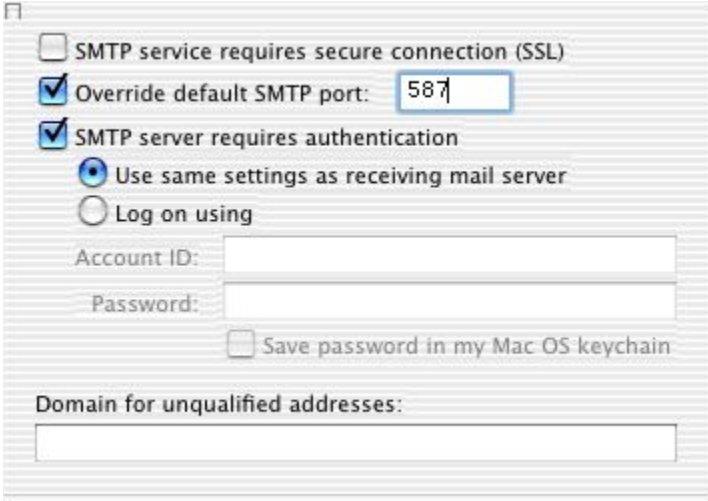

## 8) Settings in the **Options** tab are optional. The settings shown in

the **Advanced** tab are preferred, but the "Delete options" can be altered to suit your needs.

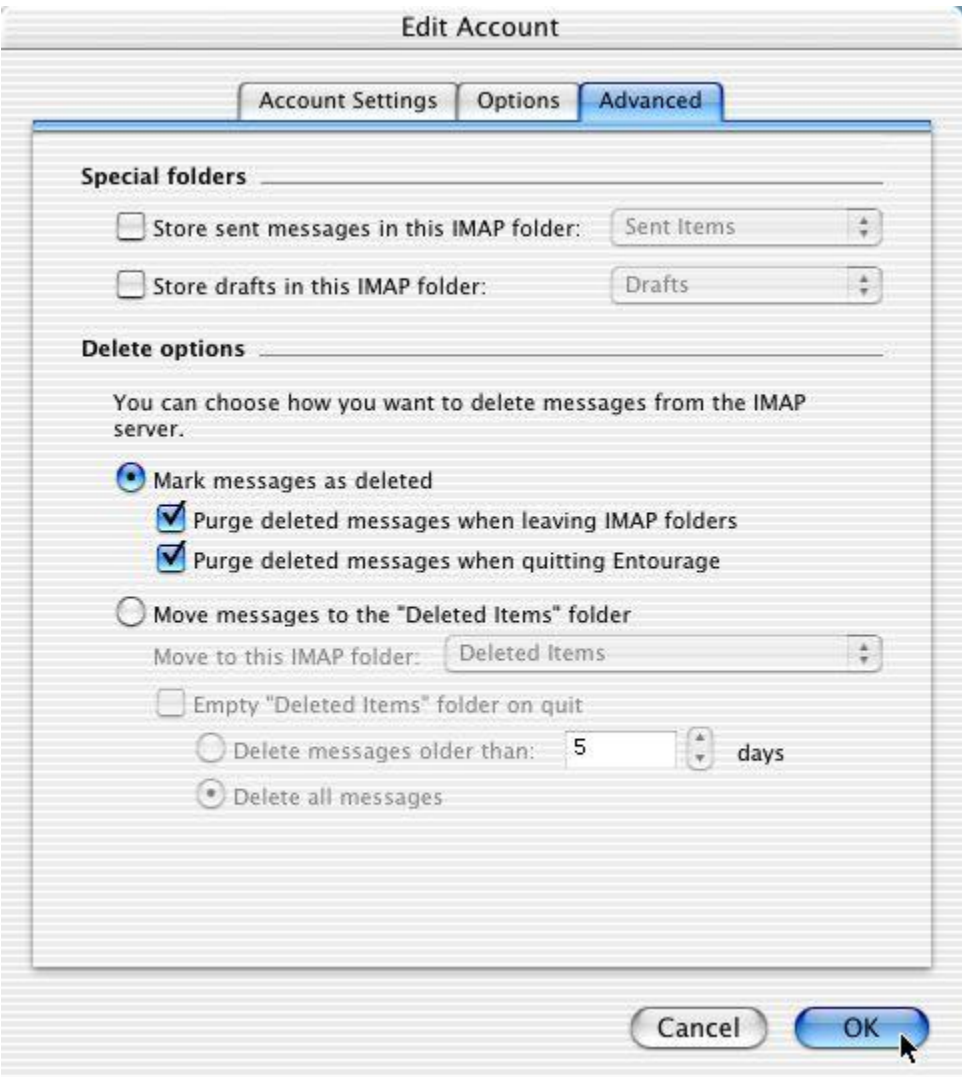

9) Congratulation! You're done.